# **Carrier Track and Trace links**

## **Overview**

Customer Self Service features Track and Trace links for carriers that support this functionality on their own websites. This page describes the setup for those tracking links.

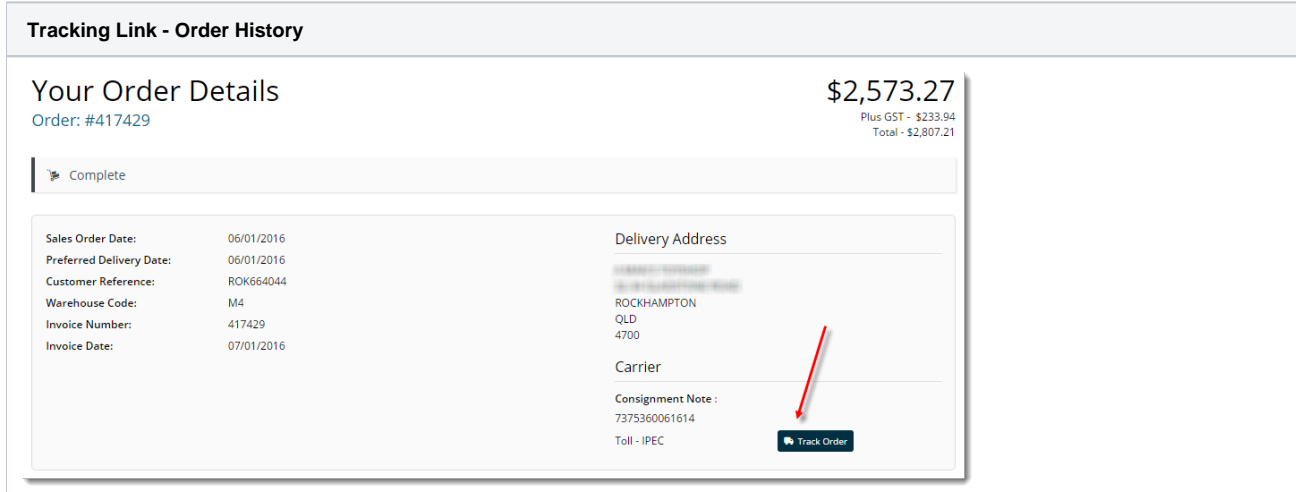

## Step-by-step guide

To Configure Carrier Track and Trace Links:

- 1. Determine which of your freight carriers provide track and trace functionality on their websites.
- 2. Enquire with these carriers to determine if they support the ability to call their website track and trace with the consignment note in the calling URL (see **Common Carrier Tracking URLs** below for information on some known Australian carriers).
- 3. Login to the CMS as an Administrator.
- 4. Navigate to '**Settings**' --> '**Settings**'.
- 5. Select the **Freight** tab.
- 6. Update the '**Carrier Codes for Track and Trace'** field. Enter all trackable PRONTO carrier codes in a semicolonseparated format (e.g. "TNT;TOLL;POST;IPEC").

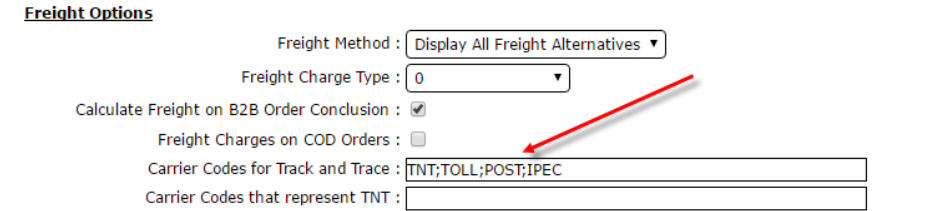

7. Define the Track & Trace URL for each carrier:

a. On the **Freight** tab of the **Settings** page, select a trackable carrier from the Standard Freight table.

b. Click '**Modify**'.

c. In the **'Track and Trace URL'** field, enter the carrier's URL with the placeholder {0} for the Consignment Note string.

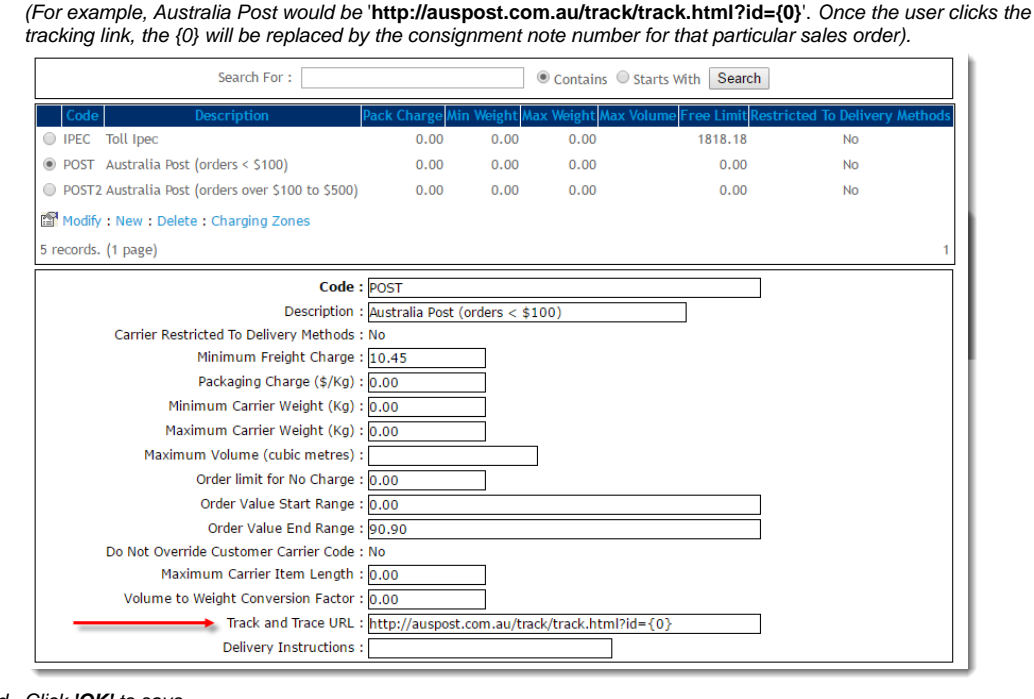

d. Click **'OK'** to save

e. Repeat for all remaining trackable carriers in the table.

The Order History screen will now be able to display track and trace links, as well as the Order Shipped email.

Remember that in order to show the tracking link, a sales order will need to have both the carrier code and consignment note number populated in PRONTO.

#### **Common Carrier Tracking URLs**

Ø

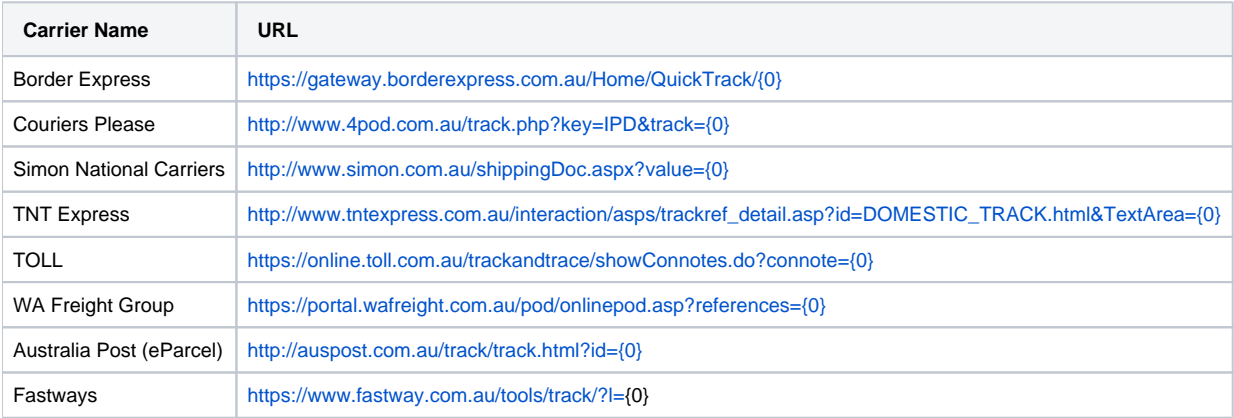

#### **Further Customisation**

To change the text on the 'Track Order' button on the Order History screen:

- 1. Navigate to '**Content'** --> '**Resources'** (or '**Resource Maintenance**')
- 2. Search for '**rcOrderSearchTrackLabel**'
- 3. Click '**Modify**'
- 4. Update the '**Resource Value**' to the required value (the default value is '**Track Order**').

To change the format of the tracking link:

- 1. In Resources, search for '**rcOrderTrackingLinkTemplate'**
- 2. Click '**Modify**'.
- 3. Update the '**Resource Value**' to the required format.

The default format is '**<a target="\_blank" class="TrackOrder" href='{0}'>{1}</a>'** . The first parameter (i.e. {0}) is the carrier-specific URL to call, and the second (i.e. {1}) is the button text configured above ('**rcOrderSearchTrackLabel**').

### Additional Information

--

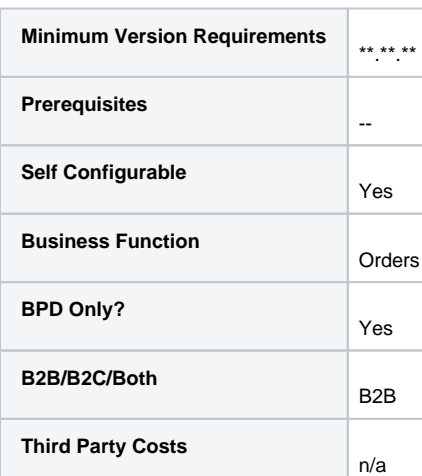

## Related help

- [Allow User's Own Freight Carrier Option](https://cvconnect.commercevision.com.au/display/KB/Allow+User%27s+Own+Freight+Carrier+Option)
- [Preferred Delivery Date](https://cvconnect.commercevision.com.au/display/KB/Preferred+Delivery+Date)
- [How Order Integration Works](https://cvconnect.commercevision.com.au/display/KB/How+Order+Integration+Works) • [Standing Orders Settings](https://cvconnect.commercevision.com.au/display/KB/Standing+Orders+Settings)
- [Order Templates](https://cvconnect.commercevision.com.au/display/KB/Order+Templates)
-